Sledilna ploščica in tipkovnica

Uporabniški priročnik

© Copyright 2007 Hewlett-Packard Development Company, L.P.

Windows je zaščitena blagovna znamka družbe Microsoft Corporation v ZDA.

Informacije v tem priročniku se lahko spremenijo brez poprejšnjega obvestila. Edine garancije za HP-jeve izdelke oziroma storitve so navedene v izrecnih izjavah o jamstvu, priloženih tem izdelkom oziroma storitvam. Noben del tega dokumenta se ne sme razlagati kot dodatno jamstvo. HP ni odgovoren za tehnične ali uredniške napake ali pomanjkljivosti v tem dokumentu.

Prva izdaja: marec 2007

Št. dela dokumenta: 435826-BA1

## **Opomba o izdelku**

Ta priročnik opisuje funkcije, ki so skupne večini modelov. Nekatere funkcije morda niso na voljo na vašem računalniku.

# **Kazalo**

### **[1 Uporaba sledilne ploš](#page-6-0)čice (TouchPad)**

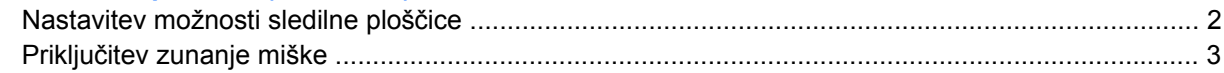

### **[2 Uporaba tipkovnice](#page-9-0)**

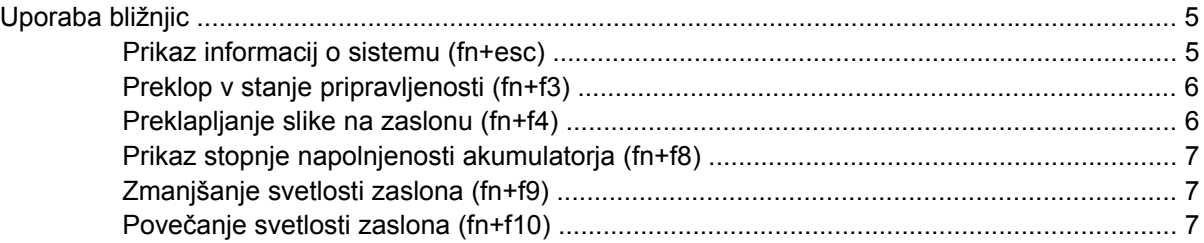

### **[3 Gumbi za hitri zagon HP Quick Launch \(samo nekateri modeli\)](#page-13-0)**

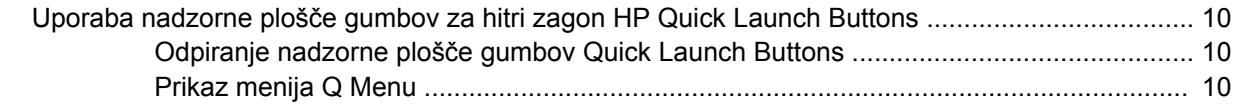

### **[4 Uporaba tipkovnic](#page-16-0)**

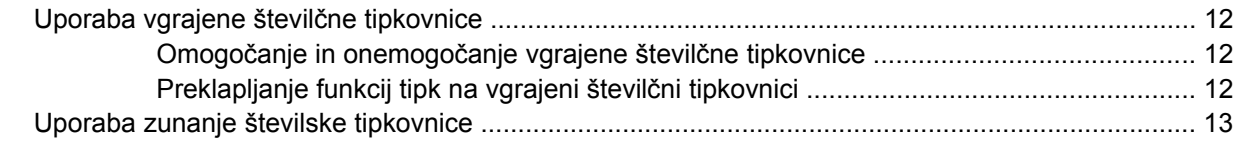

### **5 Čišč[enje sledilne ploš](#page-19-0)čice in tipkovnice**

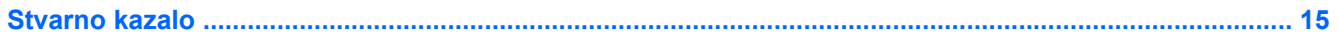

# <span id="page-6-0"></span>**1 Uporaba sledilne ploščice (TouchPad)**

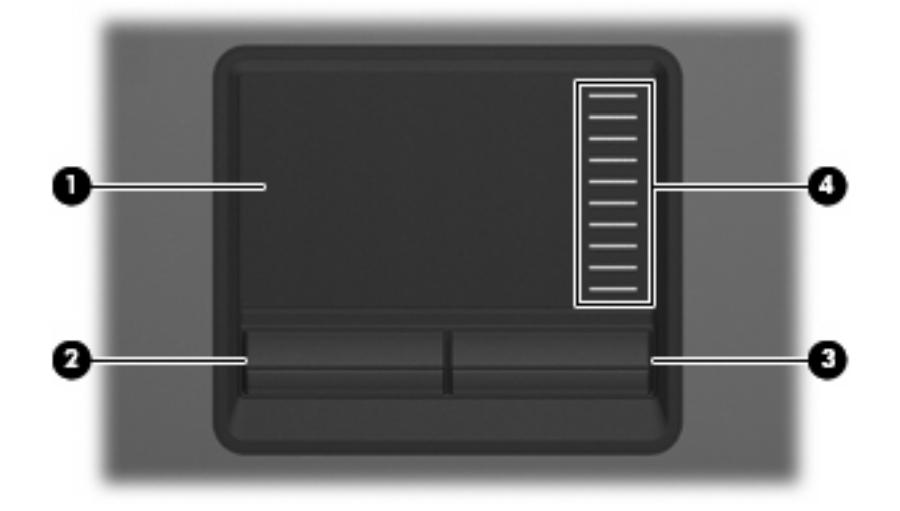

Naslednje ilustracije in tabela opisujejo sledilno ploščico.

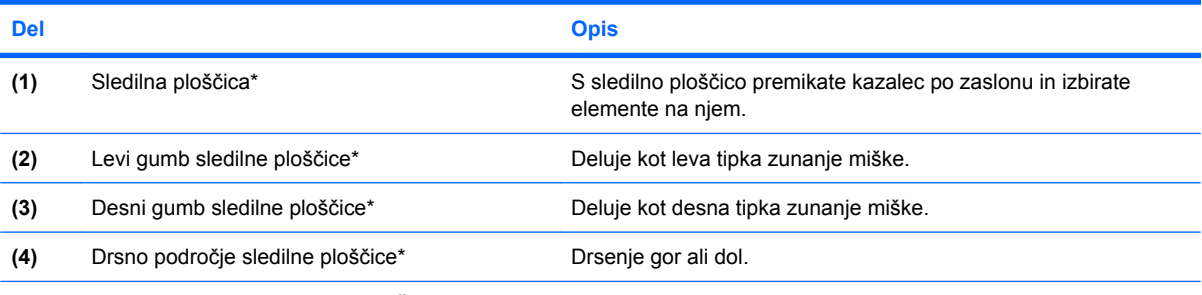

\*V tabeli so opisane privzete nastavitve. Če želite pregledati ali spremeniti nastavitve sledilnih ploščic (TouchPad), izberite **Start > Control Panel (Nadzorna plošča) > Printers and Other Hardware (Tiskalniki in druga strojna oprema) > Mouse (Miška)**.

Kazalec premikate z drsenjem prsta po površini sledilne ploščice v smeri, v katero želite premakniti kazalec. Uporabite gumbe sledilne ploščice, kot bi uporabljali potrditvene gumbe na miški. Za drsenje gor in dol z uporabo navpičnega območja sledilne ploščice, povlecite s prstom gor ali dol preko črt.

**OPOMBA:** Če kazalnik premikate s pomočjo sledilne ploščice, morate dvigniti prst s površine, preden se kazalnik spremeni v drsnik. Blago drsenje prsta po površini sledilne ploščice v območju za drsenje še ne bo vključilo funkcije drsenja kazalnika.

# <span id="page-7-0"></span>**Nastavitev možnosti sledilne ploščice**

Lastnosti (Properties) miške odprete tako, da izberete **Start > Control Panel (Nadzorna plošče) > Printers and Other Hardware (Tiskalniki in druga strojna oprema) > Mouse (Miška)**.

Uporabite lastnosti miške v operacijskem sistemu Windows® za prilagoditev lastnosti kazalnih naprav, kot so konfiguracija gumbov, hitrost klika in možnosti kazalca.

# <span id="page-8-0"></span>**Priključitev zunanje miške**

Zunanjo miško USB lahko priključite na računalnik preko enih od vrat USB na računalniku. Zunanjo miško lahko priključite na računalnik tudi preko vrat na dodatni združitveni napravi..

# <span id="page-9-0"></span>**2 Uporaba tipkovnice**

## <span id="page-10-0"></span>**Uporaba bližnjic**

Bližnjice so kombinacije tipke fn **(1)** in tipke esc (Ubežnica) **(2)** ali ene od funkcijskih tipk **(3)**.

Ikone na tipkah f3, f4 in f8 do f10 predstavljajo funkcije bližnjic. Delovanje bližnjic in postopki, povezani z njimi, so opisani v naslednjih razdelkih.

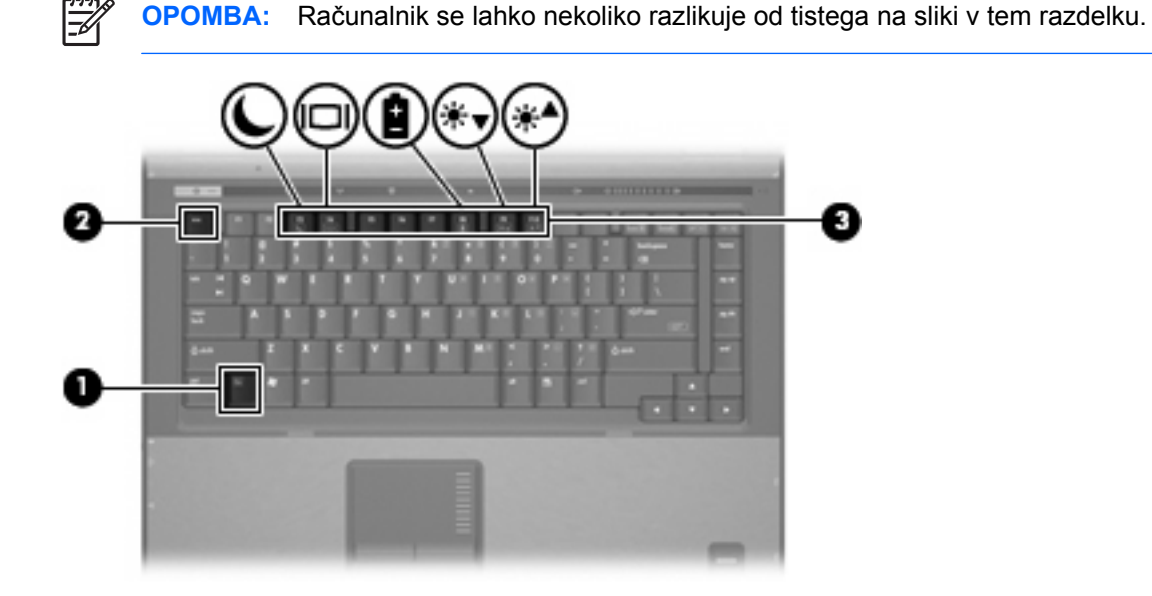

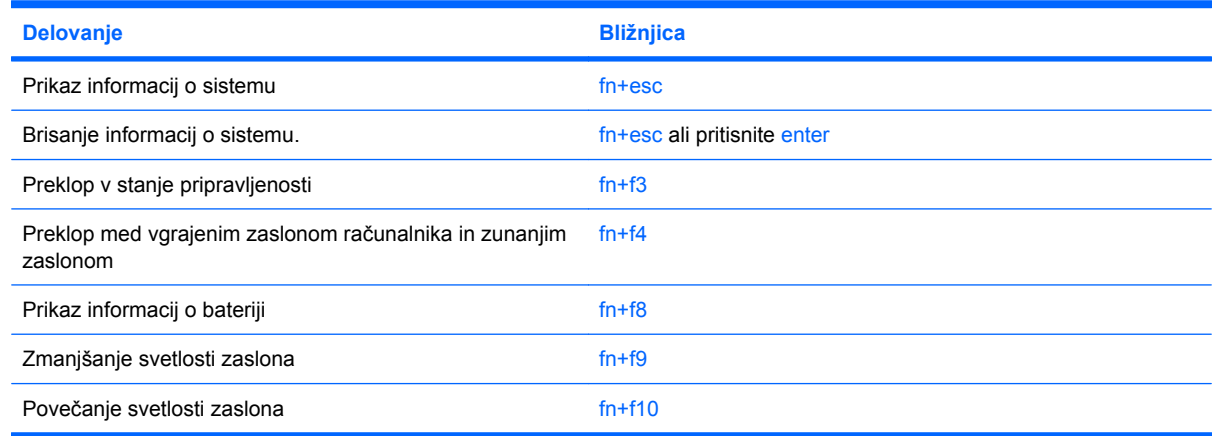

Če želite uporabiti tipke za bližnjico na računalniški tipkovnici, izvedite enega od naslednjih korakov:

Na kratko pritisnite tipko fn in drugo tipko bližnjice ter ju spustite.

– ali –

Pritisnite in zadržite tipko fn, kratko pritisnite drugo tipko za bližnjico, nato pa istočasno spustite obe tipki.

### **Prikaz informacij o sistemu (fn+esc)**

Z bližnjico fn+esc lahko prikažete informacije o sistemski strojni opremi in številko različice sistemskega BIOS-a.

<span id="page-11-0"></span>Če v sistemu Windows pritisnete bližnjico fn+esc, se bo prikazala različica sistemskega BIOS-a (osnovni vhodno-izhodni sistem) kot datum BIOS-a. Na nekaterih modelih računalnika se datum BIOS-a prikaže v decimalnem formatu. Datum sistemskega BIOS-a se včasih imenuje številka različice sistemskega ROM-a.

### **Preklop v stanje pripravljenosti (fn+f3)**

Za preklop v stanje pripravljenosti pritisnite fn+f3.

Ko računalnik preklopi v stanje pripravljenosti, se podatki shranijo v pomnilnik, zaslon se izklopi, računalnik pa porablja manj energije. Ko je računalnik v stanju pripravljenosti, lučke za delovanje utripajo.

**POZOR:** Da zmanjšate nevarnost izgube podatkov, shranite vaše delo, preden preklopite v stanje pripravljenosti.

Preden lahko preklopite v stanje pripravljenosti, mora biti računalnik vklopljen.

**OPOMBA:** Če se medtem ko je računalnik v stanju pripravljenosti, pojavi stopnja kritičnega |ૐ stanja akumulatorja, računalnik preklopi v mirovanje in podatki, shranjeni v pomnilniku, se shranijo na trdi disk. Tovarniška nastavitev ob praznem akumulatorju je mirovanje, vendar lahko to nastavitev spremenite v naprednih nastavitvah za porabo energije.

Za izhod iz stanja pripravljenosti na kratko pritisnite gumb za napajanje.

Funkcijo bližnjice fn+f3 lahko spremenite. Lahko nastavite na primer bližnjico fn+f3 za preklop iz stanja mirovanja, namesto za preklop iz stanja pripravljenosti.

**OPOMBA:** V vseh oknih operacijskega sistema Windows se vse, kar se imenuje *sleep button (gumb za prehod v spanje)*, nanaša na bližnjico fn+f3.

## **Preklapljanje slike na zaslonu (fn+f4)**

Pritisnite tipko fn+f4, da preklopite sliko med napravami za zaslonski prikaz, ki so priključene na sistem. Če je na primer na računalnik priključen monitor, z vsakim pritiskom na bližnjico fn+f4 preklopite sliko med zaslonom na računalniku, zaslonom na monitorju in hkratnim prikazom na obeh zaslonih.

Večina zunanjih monitorjev uporablja standard VGA za sprejem video signala iz računalnika. Bližnjica fn+f4 lahko preklopi sliko tudi med drugimi napravami, ki iz računalnika sprejemajo video signal.

Bližnjica fn+f4 podpira naslednje vrste video signala (s primeri naprav, ki jih uporabljajo):

- LCD (zaslon računalnika)
- zunanji VGA (večina zunanjih monitorjev)
- S-video (televizijski sprejemniki, kamkorderji, videorekorderji in kartice za zajem videa z vhodnim priključkom S-video)
- kompozitni video (televizijski sprejemniki, kamkorderji, videorekorderji in kartice za zajem videa z vhodnim priključkom za kompozitni video)

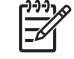

**OPOMBA:** Sestavljene video naprave se lahko priključijo na sistem samo preko združitvene naprave, ki jo lahko kupite posebej.

## <span id="page-12-0"></span>**Prikaz stopnje napolnjenosti akumulatorja (fn+f8)**

Pritisnite fn+f8 za prikaz informacij o napolnjenosti vseh nameščenih akumulatorjev. Ogledate si lahko, kateri akumulatorji se polnijo, in ugotovite stanje napolnjenosti posameznega akumulatorja.

### **Zmanjšanje svetlosti zaslona (fn+f9)**

Pritisnite fn+f9, da zmanjšate svetlost zaslona. Če bližnjico pritisnete in jo pridržite, se bo svetlost zmanjševala postopoma.

### **Povečanje svetlosti zaslona (fn+f10)**

Pritisnite fn+f10, da povečate svetlost zaslona. Če bližnjico pritisnete in pridržite, se bo svetlost povečevala postopoma.

# <span id="page-13-0"></span>**3 Gumbi za hitri zagon HP Quick Launch (samo nekateri modeli)**

Uporabite gumbe za hitri zagon HP Quick Launch, da odprete pogosto uporabljene programe. Med gumbi za hitri zagon HP Quick Launch sta tudi gumb za informacije **(1)** in predstavitveni gumb **(2)**.

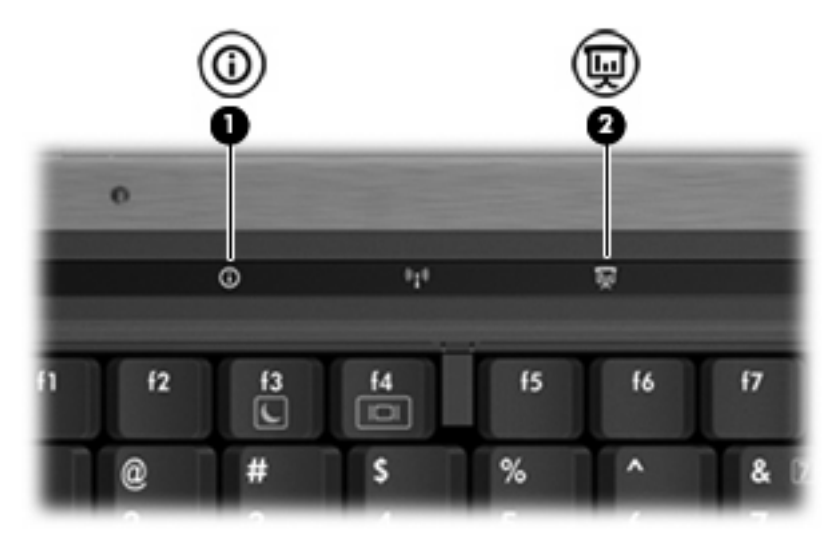

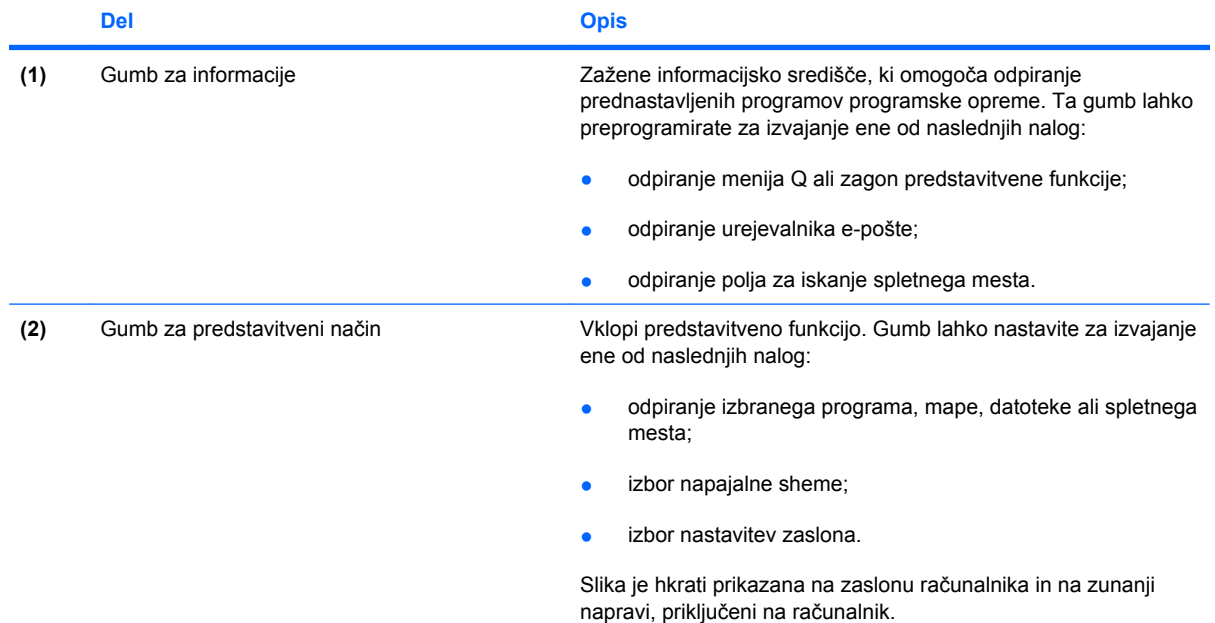

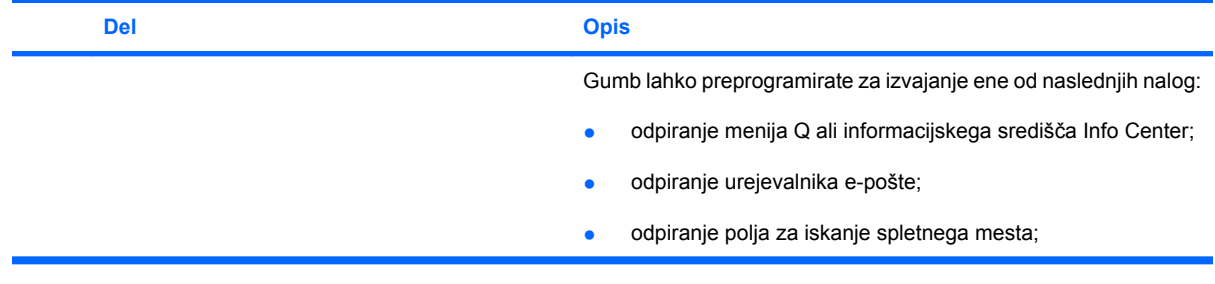

## <span id="page-15-0"></span>**Uporaba nadzorne plošče gumbov za hitri zagon HP Quick Launch Buttons**

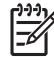

**OPOMBA:** Funkcije gumbov za hitri zagon HP Quick Launch, navedene v tem razdelku, mogoče niso na voljo na vseh računalnikih.

Nadzorna plošča z gumbi za hitri zagon HP Quick Launch omogoča upravljanje različnih opravil, vključno z naslednjimi:

- programiranje in nastavitev možnosti gumba za informacije in predstavitvenega gumba;
- dodajanje, spreminjanje in odstranjevanje ukazov v meniju Q;
- Nastavitev možnosti razporeditve

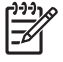

**OPOMBA:** Če želite informacije o elementih nadzorne plošče gumbov za hitri zagon HP Quick Launch, kliknite gumb za pomoč v zgornjem desnem kotu okna.

### **Odpiranje nadzorne plošče gumbov Quick Launch Buttons**

Nadzorno ploščo gumbov HP Quick Launch Buttons lahko odprete na naslednje načine:

- Izberite **Start > Control Panel (Nadzorna plošča) > Printers and Other Hardware (Tiskalniki in druga strojna oprema) > Quick Launch Buttons**.
- Dvokliknite ikono **HP Quick Launch Buttons** v obvestilnem področju na desni strani opravilne vrstice.
- Z desno miškino tipko kliknite na ikono **HP Quick Launch Buttons** v obvestilnem področju in izberite **Adjust HP Quick Launch Buttons Properties**.

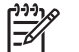

**OPOMBA:** Pri nekaterih modelih lahko vidite ikono na namizju.

### **Prikaz menija Q Menu**

Meni Q Menu omogoča hitri dostop do mnogih sistemskih nalog, ki se zaženejo prek gumbov, tipk ali bližnjic, ki se nahajajo na večini računalnikov.

Za prikaz menija Q Menu na namizju:

▲ Z desno miškino tipko kliknite na ikono **HP Quick Launch Buttons** in izberite **Launch Q Menu (Zaženi meni Q Menu)**.

# <span id="page-16-0"></span>**4 Uporaba tipkovnic**

Računalnik ima vgrajeno številčno tipkovnico in podpira dodatno zunanjo številčno tipkovnico ali dodatno zunanjo tipkovnico s številčnim delom.

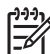

**OPOMBA:** Računalnik se lahko nekoliko razlikuje od tistega na sliki v tem razdelku.

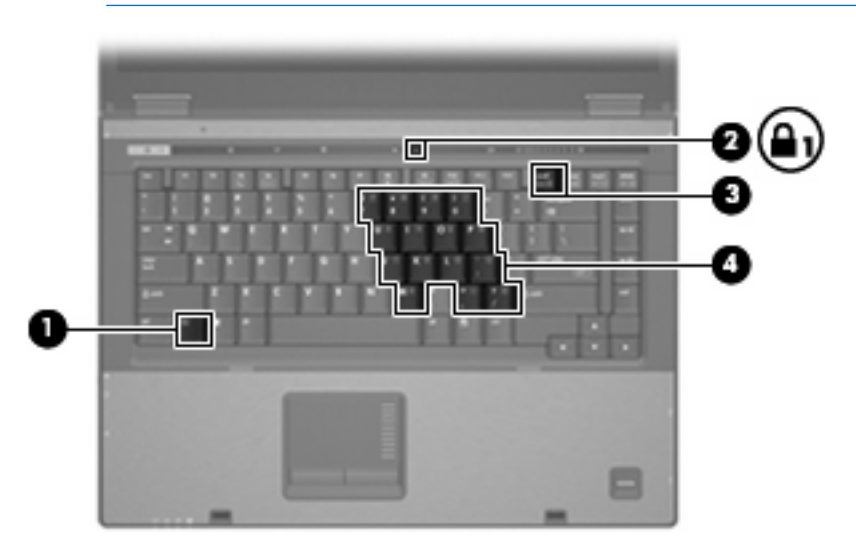

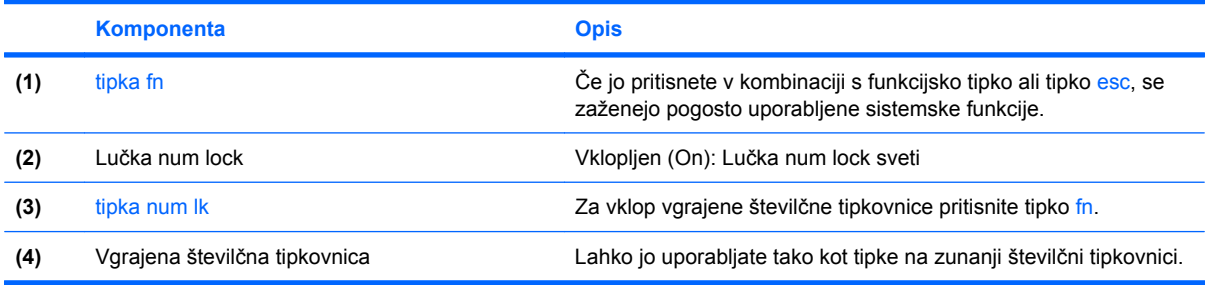

# <span id="page-17-0"></span>**Uporaba vgrajene številčne tipkovnice**

Vseh 15 tipk vgrajene številčne tipkovnice lahko uporabljate tako kot tipke na zunanji tipkovnici. Kadar je vgrajena številčna tipkovnica vključena, vsaka tipka na tipkovnici opravlja funkcijo, kot jo označuje ikona v desnem zgornjem kotu tipke.

## **Omogočanje in onemogočanje vgrajene številčne tipkovnice**

Vgrajeno številsko tipkovnico omogočite s pritiskom tipk fn+num lk. Za preklop tipk v funkcije standardne tipkovnice Lučka num lock zasveti. znova pritisnite fn+num lk.

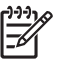

**OPOMBA:** Vgrajena številska tipkovnica ne bo delovala, če imate na računalnik ali dodatno združitveno napravo hkrati priključeno zunanjo tipkovnico ali številsko tipkovnico.

## **Preklapljanje funkcij tipk na vgrajeni številčni tipkovnici**

S pomočjo tipke fn ali kombinacije tipk fn+shift lahko začasno preklapljate funkcije tipk na vgrajeni številčni tipkovnici med funkcijami standardne tipkovnice in njihovimi tipkovničnimi funkcijami.

- Za spremembo funkcije tipkovnične tipke v tipkovnično funkcijo medtem, ko je tipkovnica izključena, med pritiskom tipkovnične tipke pritisnite in držite tipko fn.
- Če želite tipkovnične tipke začasno uporabiti kot standardne tipke, medtem ko je tipkovnica vključena:
	- Za tipkanje z malimi tiskanimi črkami pritisnite in držite tipko fn.
	- Za tipkanje z velikimi tiskanimi črkami pritisnite in držite fn+shift.

# <span id="page-18-0"></span>**Uporaba zunanje številske tipkovnice**

Večina tipk na večini zunanjih številskih tipkovnic deluje različno, odvisno od tega, ali je tipka num lock vklopljena ali izklopljena. (Tovarniško je tipka num lock izklopljena.) Na primer:

- Ko je vklopljen način num lock, večina tipk služi za vnos številk.
- Ko je izklopljen, večina tipk deluje kot puščične in druge smerne tipke.

Ko je na zunanji številski tipkovnici vklopljen način num lock, sveti lučka num lock na računalniku. Ko je na zunanji številski tipkovnici izklopljen način num lock, lučka num lock na računalniku ugasne.

Če je priključena zunanja številska tipkovnica, vgrajene ni mogoče vklopiti.

Če želite način num lock vklopiti ali izklopiti na zunanji številski tipkovnici, medtem ko delate:

▲ Pritisnite tipko num lk na zunanji tipkovnici in ne na računalniku.

# <span id="page-19-0"></span>**5 Čiščenje sledilne ploščice in tipkovnice**

Zaradi umazanije in maščobe na sledilni ploščici lahko kazalec poskakuje po zaslonu. Temu se izognete tako, da sledilno ploščico čistite z vlažno krpo in si med uporabo računalnika večkrat umijete roke.

**OPOZORILO!** Nevarnost električnega sunka ali poškodb notranjih delov zmanjšate tako, da tipkovnice ne čistite s sesalnikom. Ta lahko na površini tipkovnice pusti hišni prah in umazanijo.

Tipkovnico redno čistite, da se tipke ne bodo zatikale in da odstranite prah, kosme in delce, ki se lahko ujamejo pod tipkami. Za pihanje zraka naokrog in pod tipkami lahko uporabite pločevinko s stisnjenim zrakom, s čimer zrahljate in odstranite umazanijo.

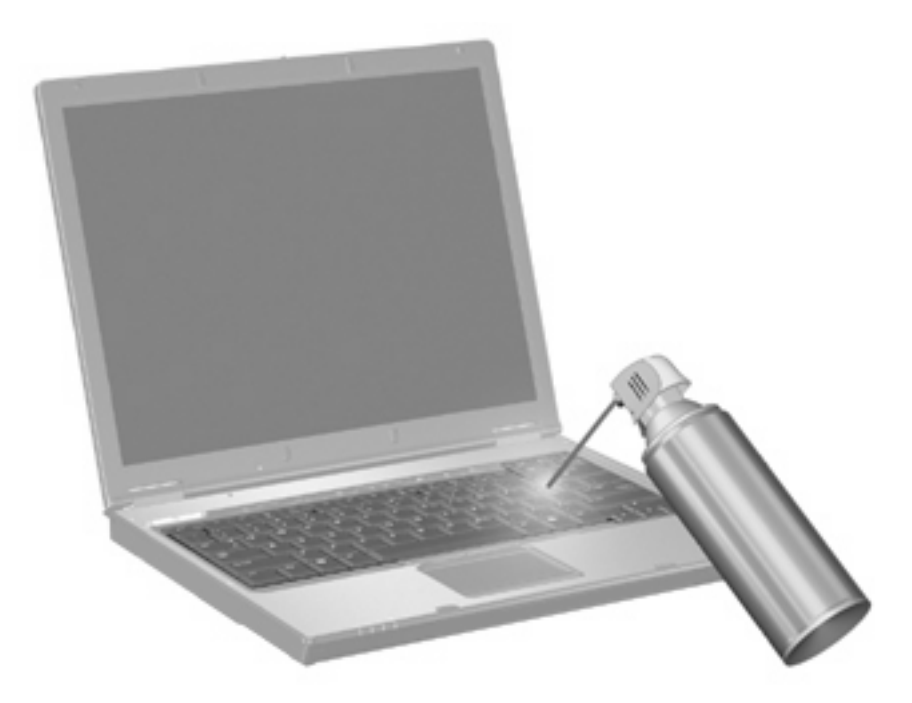

/N

# <span id="page-20-0"></span>**Stvarno kazalo**

### **B**

bližnjica za informacije o sistemu [5](#page-10-0) bližnjica za preklop v stanje pripravljenosti [6](#page-11-0) bližnjice informacije o napolnjenosti akumulatorja [7](#page-12-0) opis [5](#page-10-0) povečanje svetlosti zaslona [7](#page-12-0) preklop slike na zaslonu [6](#page-11-0) preklop v stanje pripravljenosti [6](#page-11-0) prikaz informacij o sistemu [5](#page-10-0) uporaba [5](#page-10-0) zmanjšanje svetlosti zaslona [7](#page-12-0) bližnjice na tipkovnici, prepoznavanje [5](#page-10-0) bližnjice za uravnavanje svetlosti zaslona [7](#page-12-0)

### **D**

drsno območje sledilne ploščice, prepoznavanje [1](#page-6-0) drsno področje, sledilna ploščica\* [1](#page-6-0)

#### **F**

funkcijske tipke [5](#page-10-0)

### **G**

gumbi Hitri zagon (Quick Launch) [8](#page-13-0) informacije [8](#page-13-0) predstavitev [8](#page-13-0) sledilna ploščica [1](#page-6-0) gumbi sledilne ploščice, prepoznavanje [1](#page-6-0)

Gumbi za hitri zagon (Quick Launch) [8](#page-13-0) gumb za informacije [8](#page-13-0) gumb za predstavitveni način [8](#page-13-0)

### **I**

informacije o napolnjenosti akumulatorja [7](#page-12-0)

### **K**

kompozitni video [6](#page-11-0)

### **M**

Meni Q Menu [10](#page-15-0) miška, zunanja nastavitev možnosti [2](#page-7-0) priključevanje [3](#page-8-0)

### **N**

num lock, zunanja tipkovnica [13](#page-18-0)

### **S**

sledilna ploščica nastavitev možnosti [2](#page-7-0) prepoznavanje [1](#page-6-0) slika na zaslonu, preklop [6](#page-11-0) S-video [6](#page-11-0)

### **Š**

številčna tipkovnica, vgrajena prepoznavanje [11](#page-16-0)

### **T**

tipka fn [5](#page-10-0) tipkovnica, vgrajena omogočanje in onemogočanje [12](#page-17-0) preklapljanje funkcij tipk [12](#page-17-0) uporaba [12](#page-17-0)

### **V**

vrste prenosa video signala [6](#page-11-0)

### **Z**

zaslon bližnjice za uravnavanje svetlosti zaslona [7](#page-12-0) slika, preklop [6](#page-11-0) zunanja številska tipkovnica num lock [13](#page-18-0) uporaba [13](#page-18-0)

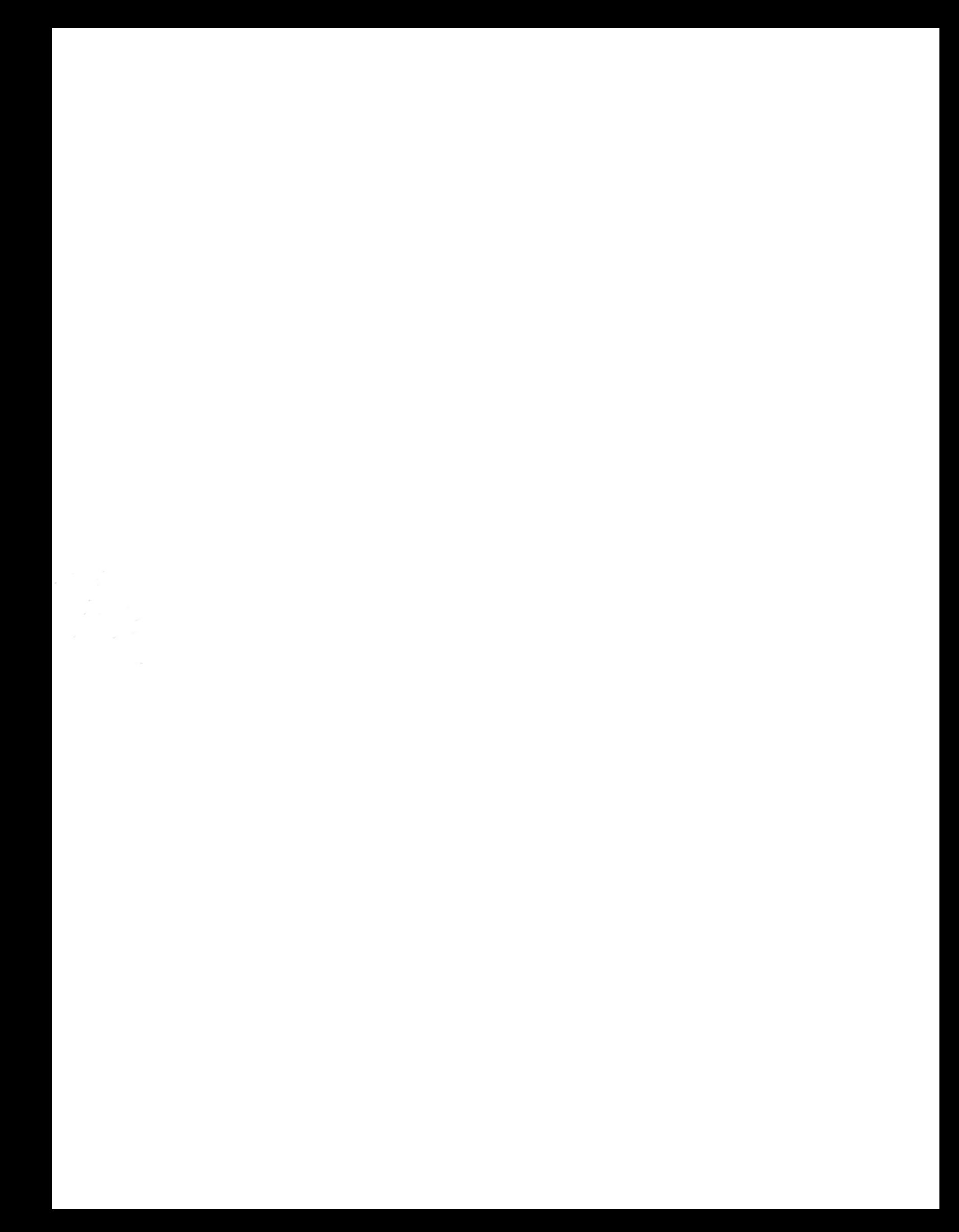